## 山东财经大学继续教育学院

## 关于 2022 级学生图像采集工作的通知

校属各函授站(教学点):

2022 级学生报到已经结束,为做好学生图像采集工作,现将有关事 项通知如下:

一、我校图像采集工作由新华社承办

2022 级学生信息数据库已经由学校统一交新华社导入,相关字段说 明如下:

(一)"学历层次",专科均为"成人专科",专升本和高起本均为"成 人本科";

(二)"学号",全部用录取编号(9 位数字)代替,与学信网学号一 致:

(三)山东财经大学性质属于普通高校,院校代码为 10456。

二、学生采集图像方式:

(一)线上自行图像采集

新华社图像采集小程序的微信二维码如下:

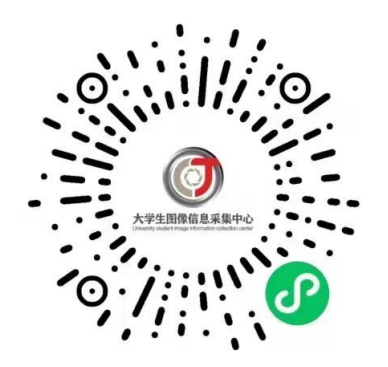

学生用微信扫码进入图像采集小程序,按照"采集小程序学生使用 说明书"(见附件)的步骤注册或登陆采集小程序。输入特征码(jaq76l) 后,采集小程序将会自动读取数据库内的学生信息进行线上采集并交费。 线上采集时间段为:2022 年 5 月 7 日—2022 年 6 月 5 日。

所采集的图像和照片将由新华社统一邮寄到学校学籍管理部,再转 寄给各函授站(教学点)进行核对整理。

(二)现场散拍采集

散拍是指学生可以到新华社指定地点现场拍照,分为普拍和精拍两 种,学生可以自由选择。普拍收费 35 元/人(拍摄费 15 元,邮寄费 20 元), 精拍收费 80 元 / 人 ( 化妆、服装、拍摄费用共 60 元, 邮寄费 20 元)。

新华社散拍联系电话:0531-82024793、0531-82024739。

新华社散拍联系地址:山东省济南市玉函路 7 号(大学生图像采集 中心二楼)。

散拍的图像和照片由学生自行联系交给各函授站(教学点)保存、 整理并交学校学籍管理部。

三、学生线上自行图像采集时,总体要求是:图像应真实表达学生 本人相貌,彩色正面免冠近照,不得使用美颜或修图软件,不得对照片进 行修改,不得使用合成照片,不得使用新生报考时所用的电子照片。

图像具体要求如下(如图所示):

1、背景:应均匀无渐变、不得有阴影、其他人或物体;

2、人物姿态与表情:坐姿端正,表情自然,露出额头和双耳,双眼 自然睁开并平视,耳朵对称,左右肩膀平衡,嘴唇自然闭合;

3、眼镜:常戴眼镜者应佩戴眼镜,但不得戴有色(含隐形)眼镜,镜 框不得遮挡眼睛,眼镜不能有反光;

4、佩饰及遮挡物:不得使用头部覆盖物(宗教、医疗和文化需要时, 不得遮挡脸部或造成阴影),不得佩戴耳环、项链等饰品,头发不得遮挡 眉毛、眼睛和耳朵,不宜化妆;

5、衣着: 应与背景色区分明显, 避免复杂图案、条纹;

6、光线要求:光线均匀,避免面部阴影及大面积高光和左右脸光比 不一致(阴阳脸),必须无红眼、光斑现象。

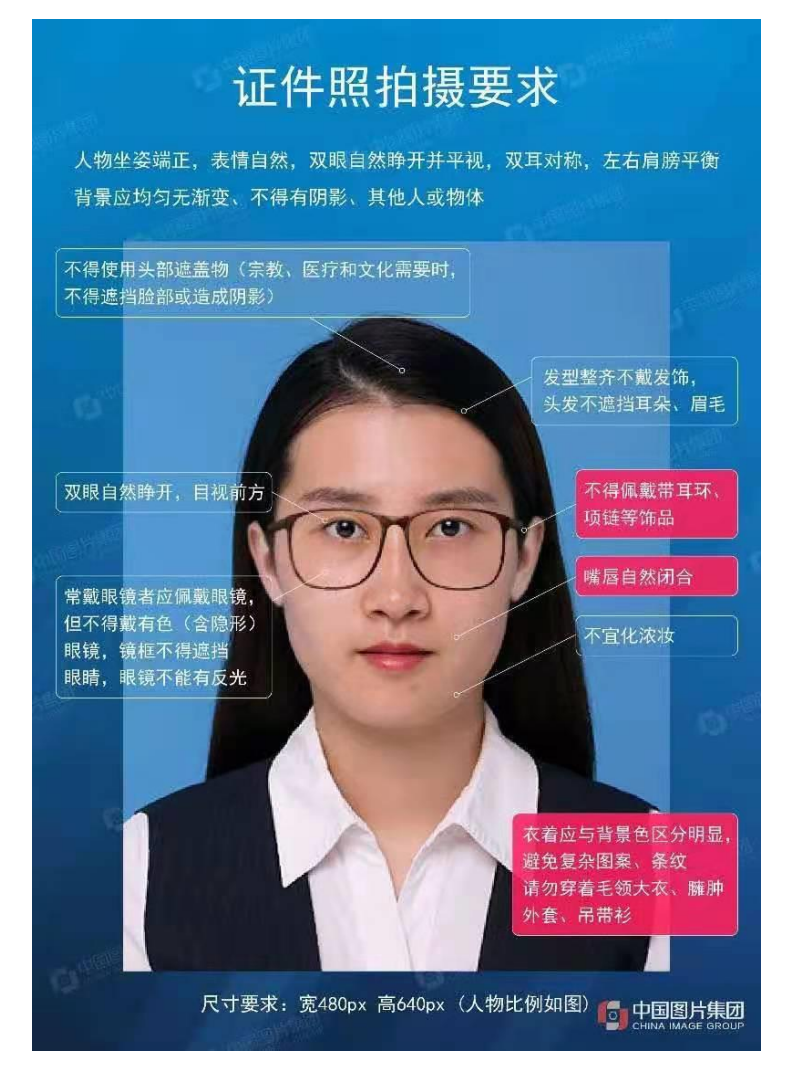

四、函授站(教学点)务必通知到每个学生,并于 2022 年 12 月底 前将返回的 2022 级照片交学籍管理部,具体要求如下:

(一)请交一张两寸的照片,以备毕业证用。每张照片背面写好学 号(12位数字)、姓名,并分别按学号顺序排好;其余照片请各站保存好, 以备申请学位使用。 散拍的还需要交新华社返回的以身份证号命名的图 像。

(二)如有学生图像未达到学信网校验要求的,请各函授站(教学 点)联系新华社进行勘误。勘误完成后,请及时联系学籍部更换图像和照 片。

(三)2022 级学籍工作联系人:冯老师,联系电话:0531-82617783。

五、请各函授站(教学点)督促在校全体学生及时在学信网上查看 本人图像上网情况,有问题及时联系新华社解决,务必在毕业前完成图像 采集和上网工作。

如果学生在籍期间因个人原因未达到学信网图像校验要求而耽误毕 业,后果由学生自负,学校不承担任何责任。

附件: 采集小程序学生使用说明书

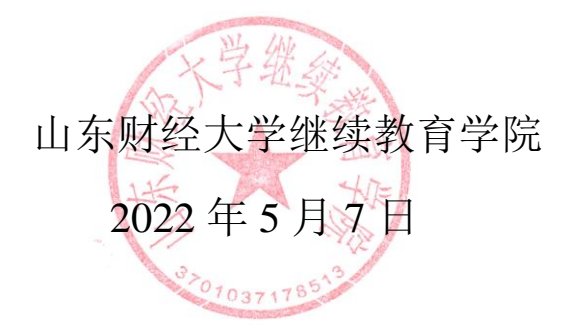

附件

# 新华社图像信息采集小程序使用说明

## **一、注册和登录**

打开小程序,如果是初次使用,会提示注册或者登陆。

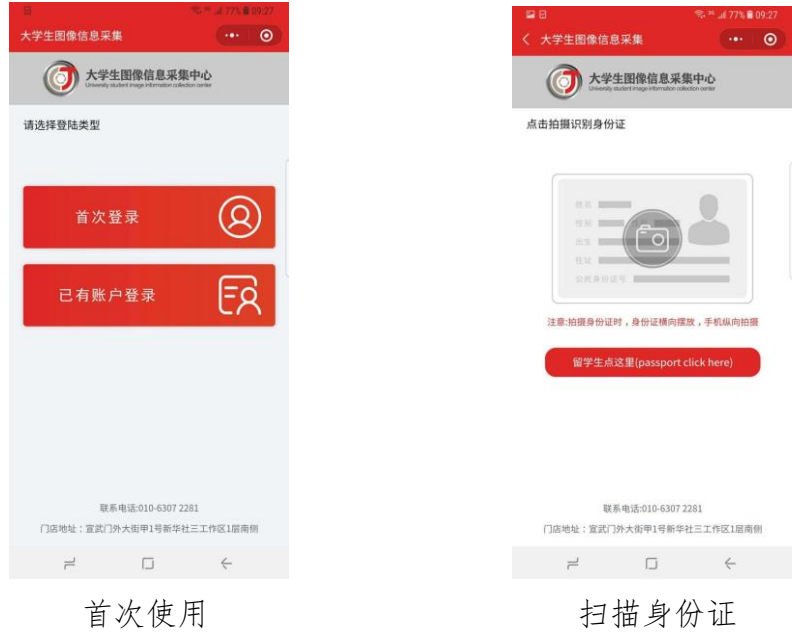

选择"第一次使用"完成注册,如果已经有账户选择"已有账户登录"。 注册和登录都需要通过识别身份证快速填写身份证号码。

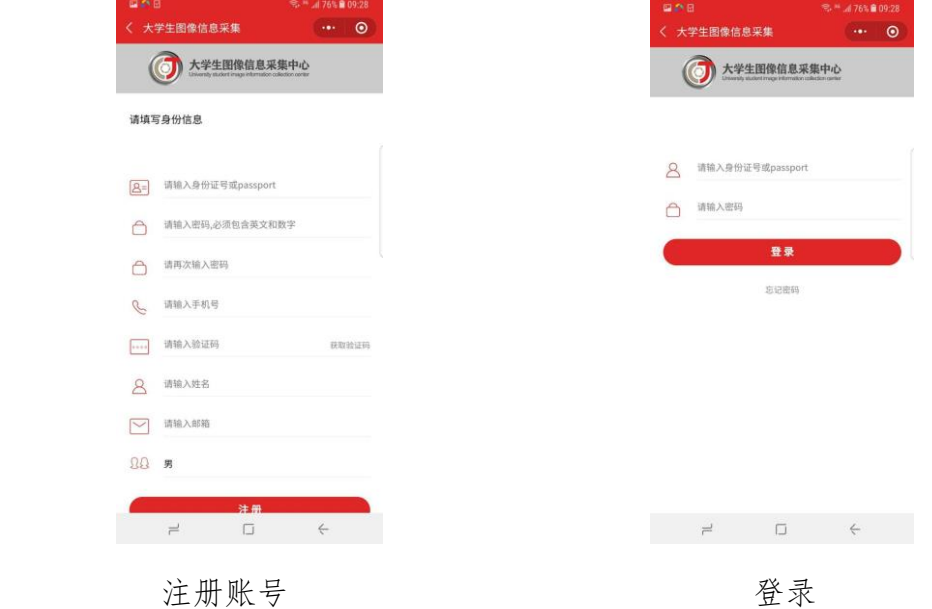

### 注册账号

在扫描身份证以后会系统跳转到注册界面,填写密码、手机号、短信验证 码、姓名、邮箱、性别即可完成注册。

#### 登录

如果首次注册完成以后,默认为登录状态。

如果退出登录后再次登录,选择"已有账号登录",扫描身份证后,输入 密码完成登录。

#### 忘记密码

在登录界面点击"忘记密码",填写身份证号码后点击"获取验证码",注 册时填写的手机号会收到短信验证码。填写验证码后可以设置新的登录密码。

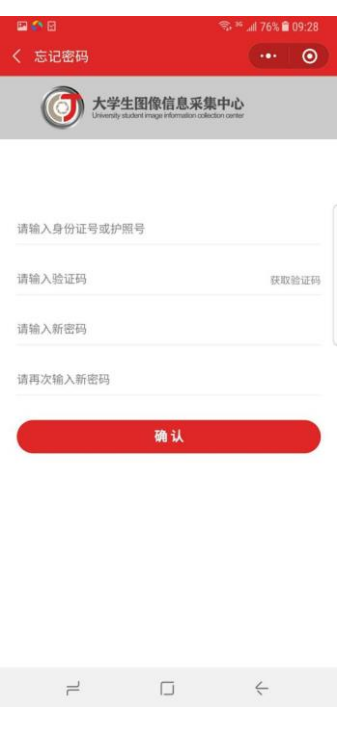

忘记密码

# 二、线上采集

登录以后可以看到系统主界面,点击"账户信息"查看注册时填写的信息。

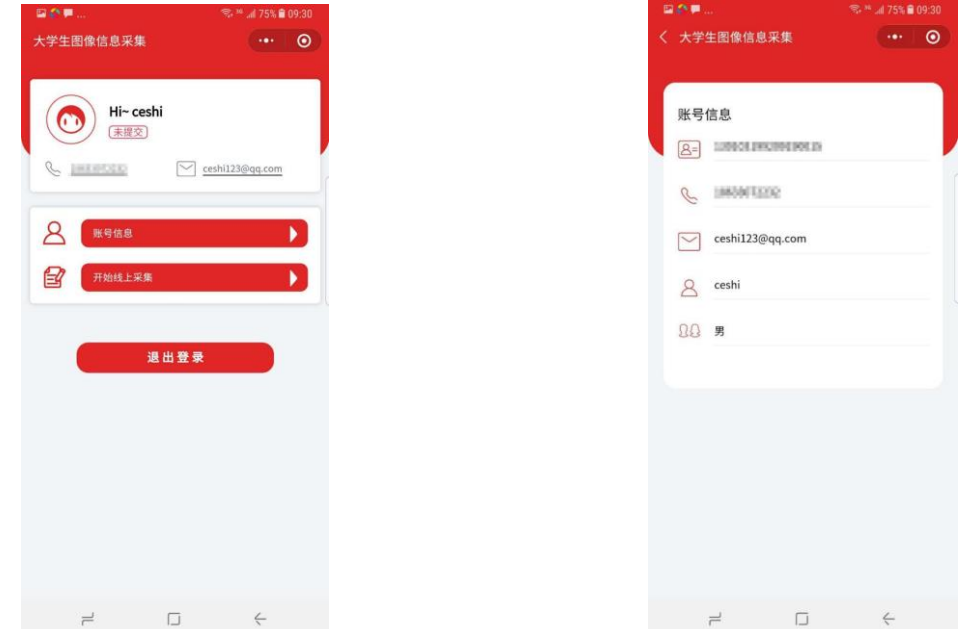

系统主界面 账号信息

点击"开始线上采集"开始采集

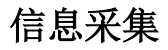

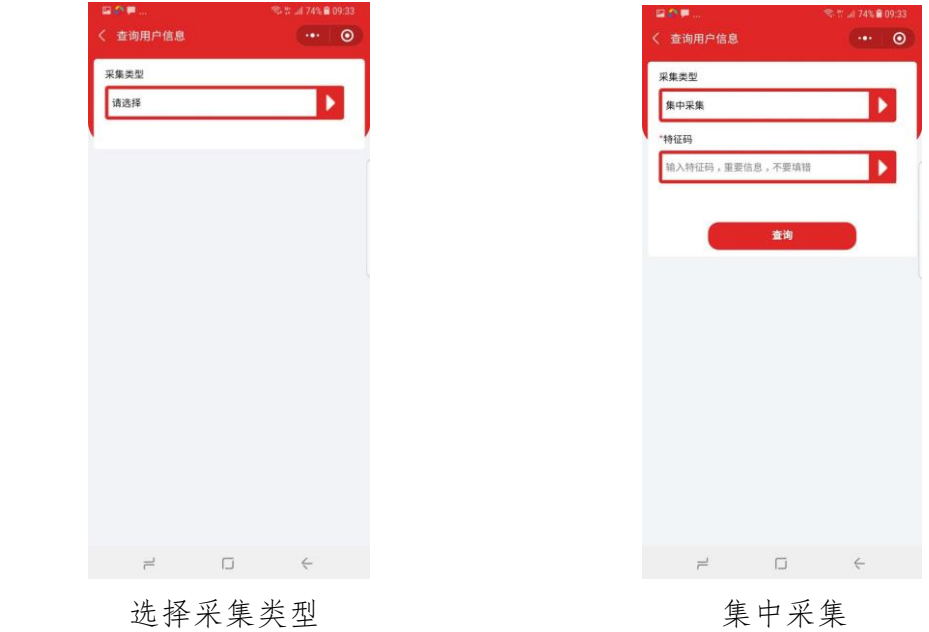

采集的第一步需要选择"集中采集"

"集中采集"是系统已经完成学生信息统一采集,只需要填写"特征码"

即可("特征码"由学校告知)。点击"查询"可以进入到填写个人信息界面。 如果查询不到身份证号的匹配信息,系统会给出提示。

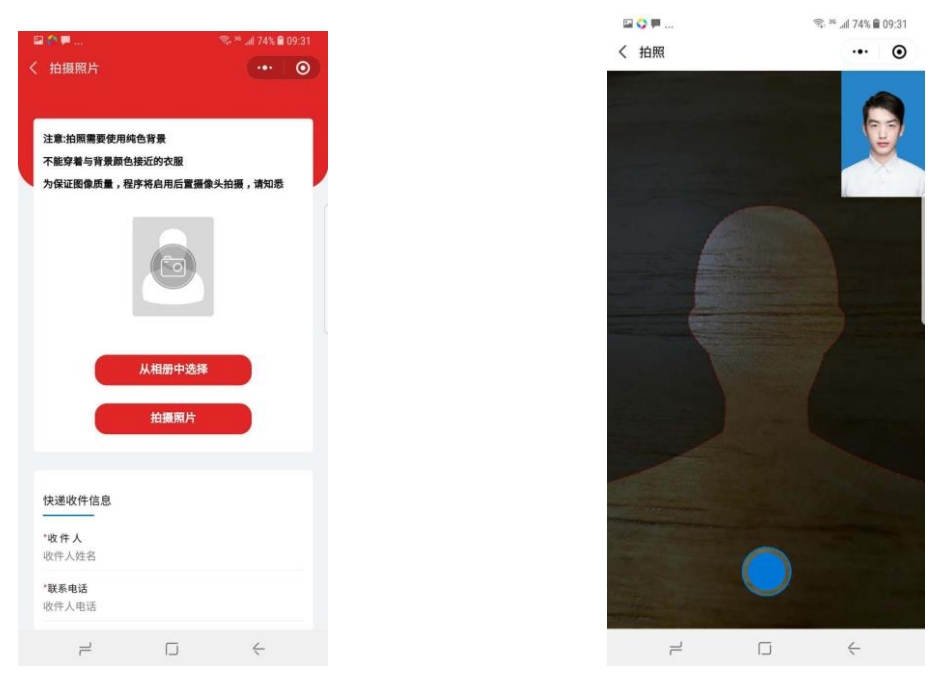

拍摄照片 有效的 医心脏 医心脏 计照采集

#### 照片采集

照片采集有两个途径,可以"从相册中选择"和"拍摄照片"。

"从相册中选择"是从个人手机中选择之前拍摄好的证件照直接上传。

"拍摄照片"是使用手机摄像头直接拍摄完成证件照采集。拍摄照片时需 注意以下事项:

1、拍摄时需要纯色背景;

2、不能穿着与背景颜色接近的衣服;

3、如果有条件尽量使用后置摄像头进行拍摄;

4、拍摄时,需要将拍摄界面中的人形框套住被拍摄者;

5、拍摄尽量在光照均匀的环境下完成,防止出现人脸部分光照不均匀。

拍摄或者提交照片以后,系统会自动对照片进行处理。主要包括对照片进

行裁剪让头部在照片的合适位置,对照片背景按照学信网要求进行替换。学生 可以看到处理以后的照片效果,如果不满意可以点击照片或者"重新拍摄"再 次进行拍摄。

## 三、提交订单

线上采集完成以后,系统会根据用户选择生成订单。在订单界面确认信息 以后,点击"去支付"完成支付。支付以后线上操作完成。

### **信息查看**

完成订单支付以后,系统主界面可以查看订单信息

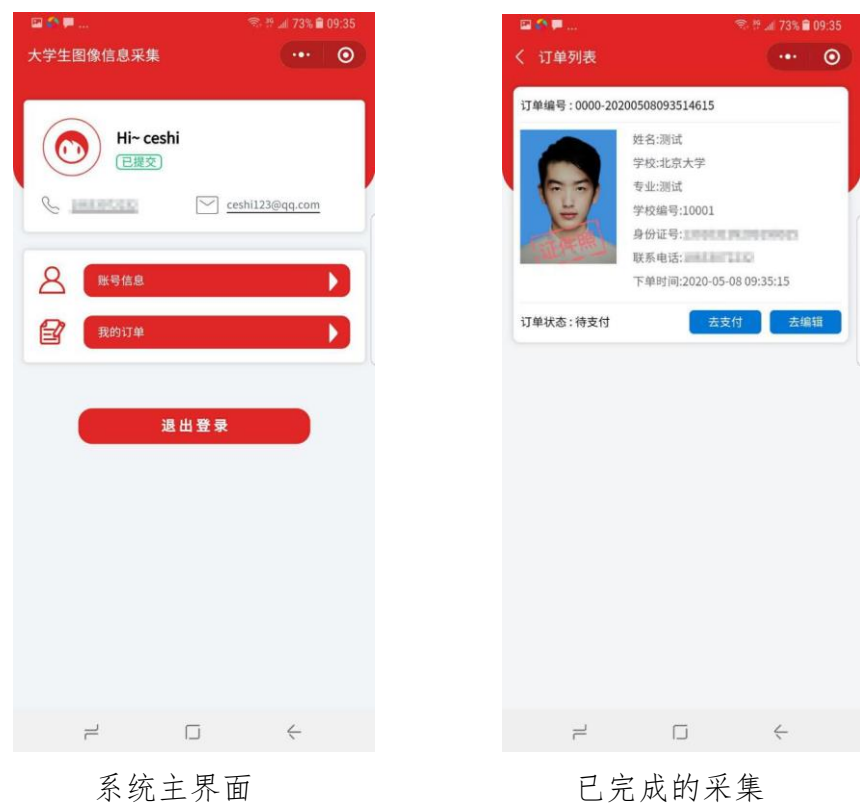

点击"我的订单"查看订单信息。如果订单状态为"待支付"和"待制作" 状态,用户可以对采集信息再次编辑。